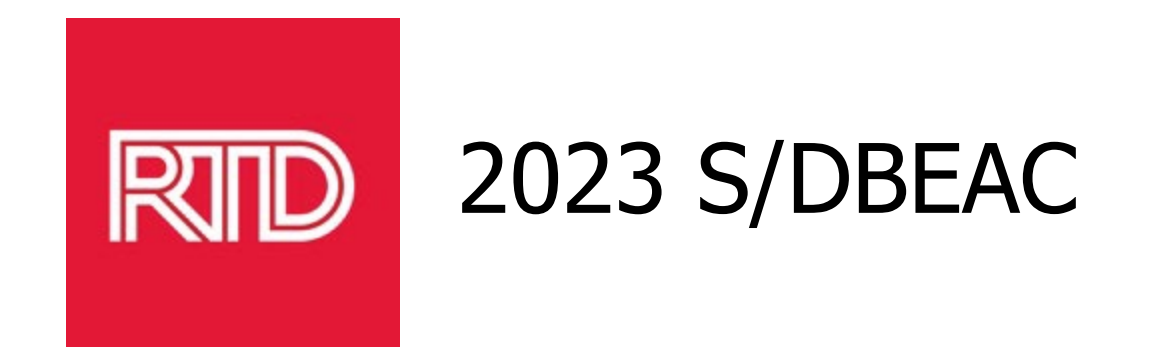

### **OpenGov Overview, Vendor Registration and Procurement Advice**

Brenda Leo, CPPO, CPPB, Contract Manager Contracting and Procurement

This presentation is the property of RTD and is being provided for informational purposes only. Nothing in this presentation is being offered as legal advice, nor does it create any form of agreement between RTD and the recipient. Further, this document and RTD's procurement policies are subject to change at any time and without notice.

### **Presentation Topics**

- **OpenGov Overview**
- **New RTD Procurement Resources Page**
- Vendor Registration
- **Follow a Solicitation in OpenGov**
- **Advice from Procurement Staff**

### **OpenGov Overview**

- OpenGov is an award-winning cloud-based Contract Lifecycle Management (CLM) tool with end-to-end workflow automation that encourages collaboration and accelerates procurement processes for compliant solicitation development, evaluation, contract creation, award and management
- RTD now advertises solicitations and receive vendor proposals and bids through a secure web portal
- Suppliers utilize the industry's most guided and intuitive *Vendor Portal*, leading to more complete, compliant solicitation responses and a more sustainable vendor network
- Vendors can download and monitor solicitations at no cost
- Proactive Contract Management Software **-** track milestones and set automatic notifications for upcoming deadlines (future)
- Public facing contract database (future)

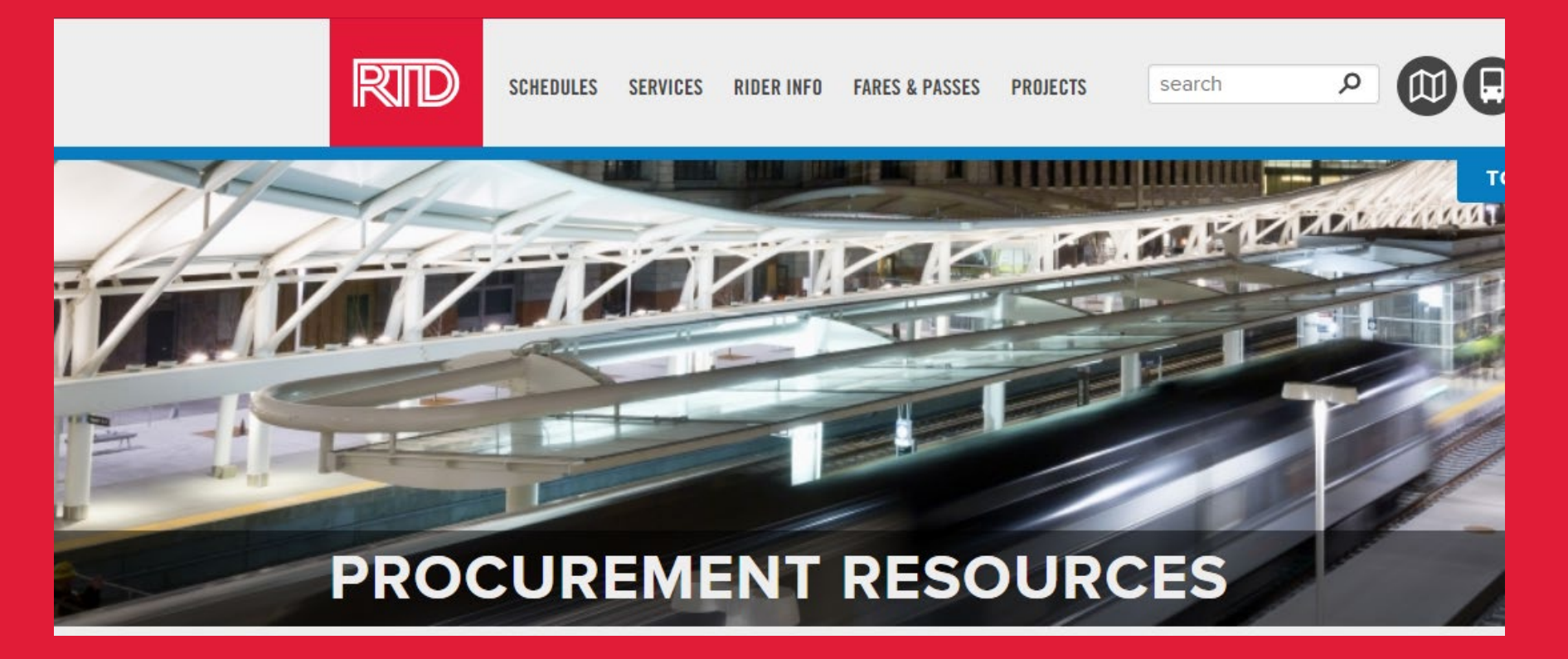

RTD has a New Procurement Resources page. This page has valuable information regarding vendor registration, upcoming and advertised solicitations, as well as pending and awarded contracts.

## **Quick Links**

#### RTD SOLICITATIONS AND CONTRACTS

To view and download current RTD Solicitations, see upcoming opportunities, and review pending and awarded contracts, follow the links below.

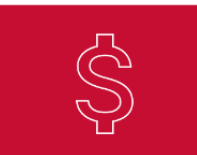

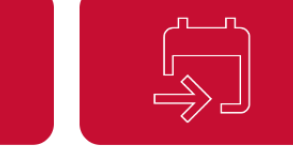

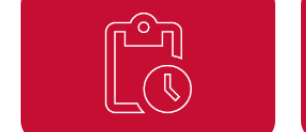

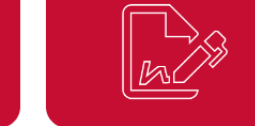

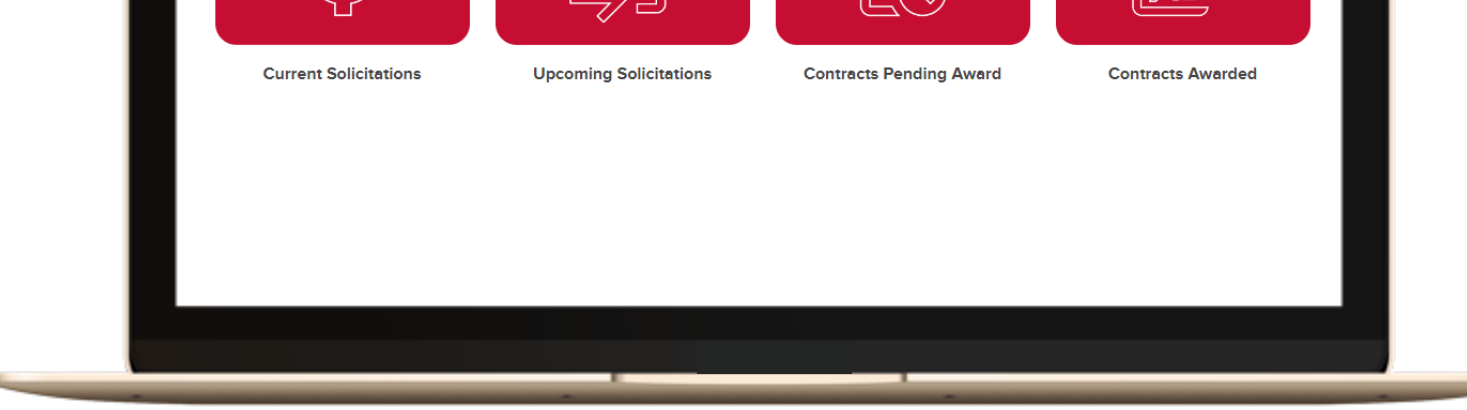

June 28, 2023

### **Current Solicitations**

Regional Transportation District Denver, CO All dates and times in Mountain Time

 $+$  Subscribe

Questions?

**O** Visit Help Center

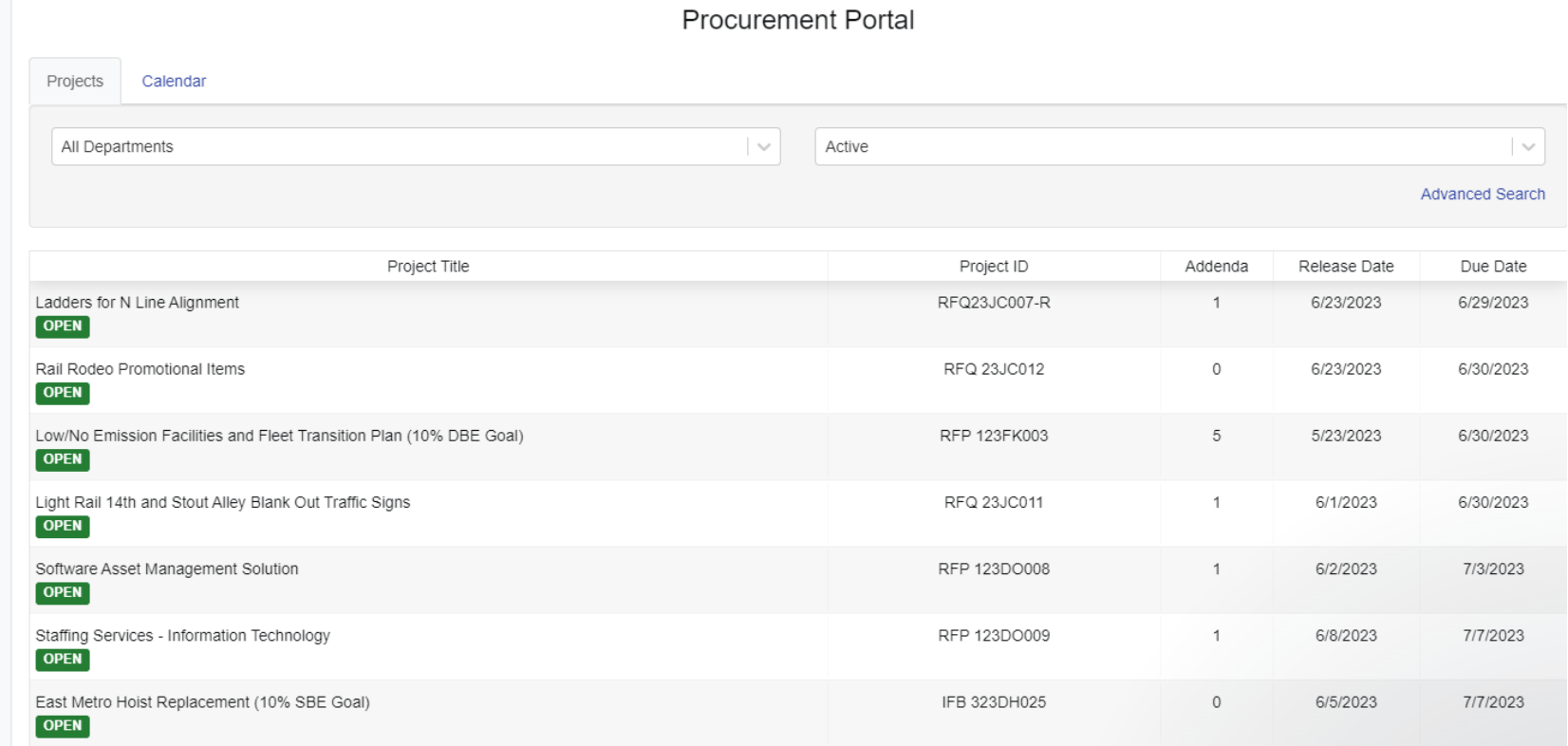

### **Upcoming Solicitations**

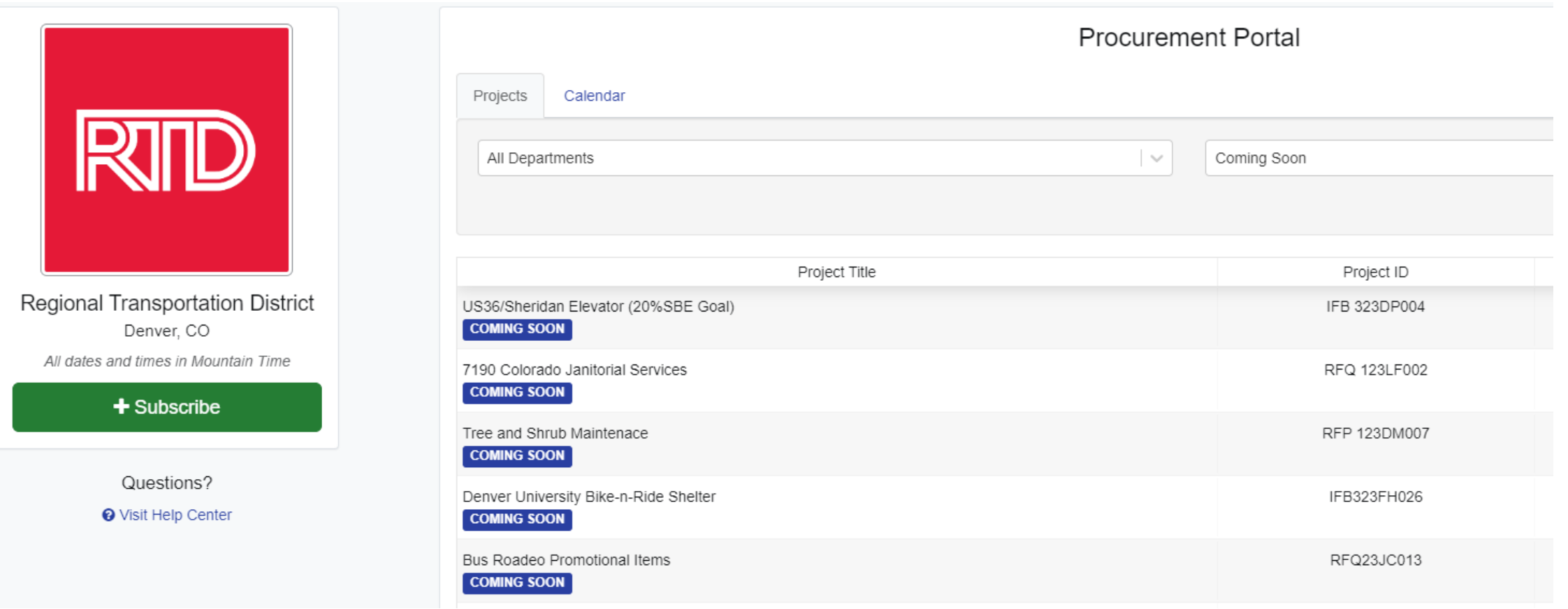

### **Contracts Pending Award**

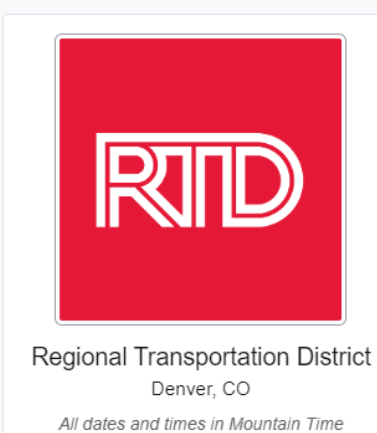

 $+$  Subscribe

Questions?

**O** Visit Help Center

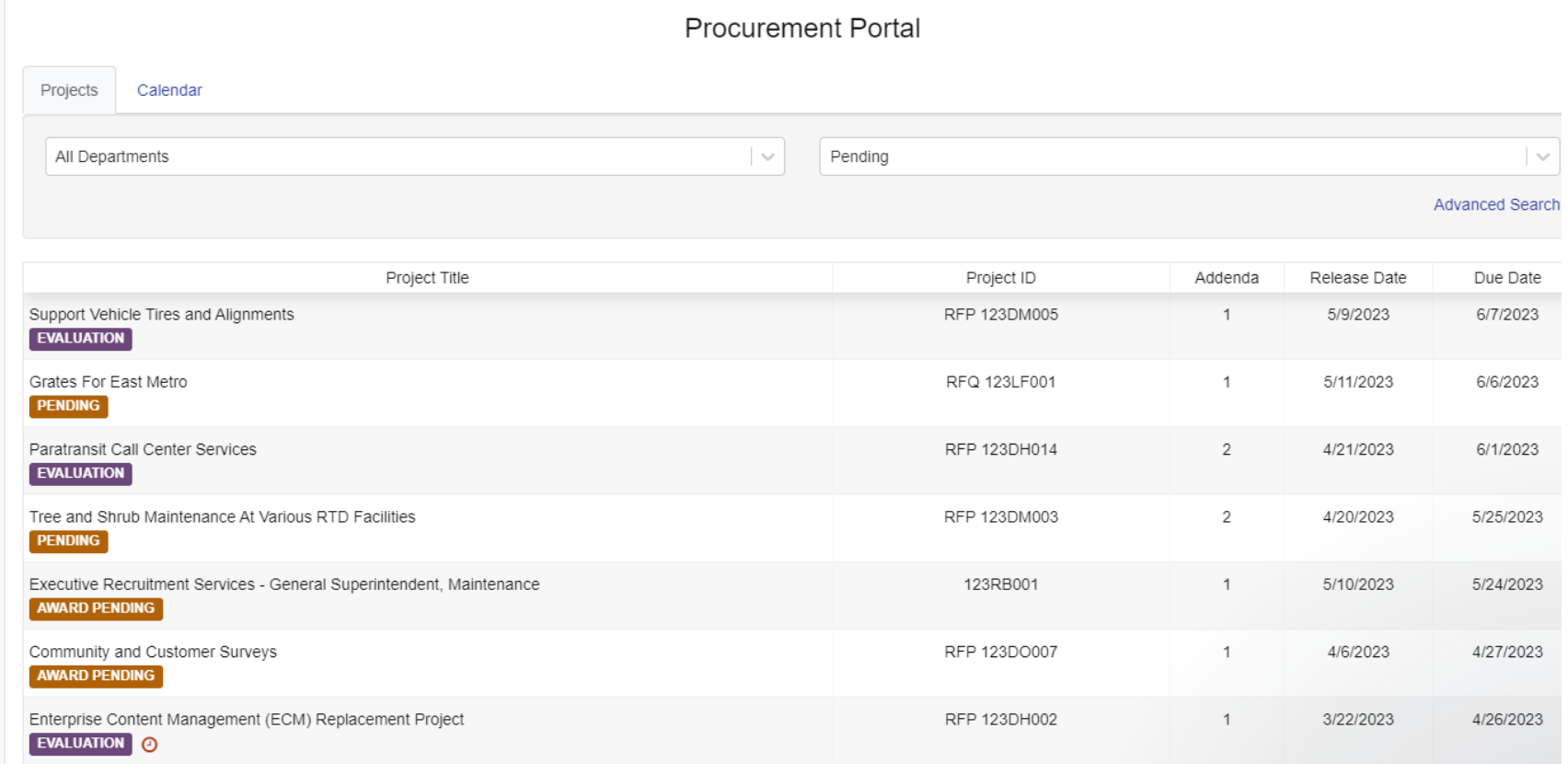

### **Contracts Awarded**

Regional Transportation District Denver, CO All dates and times in Mountain Time

**RTD** 

 $+$  Subscribe

Questions?

**O** Visit Help Center

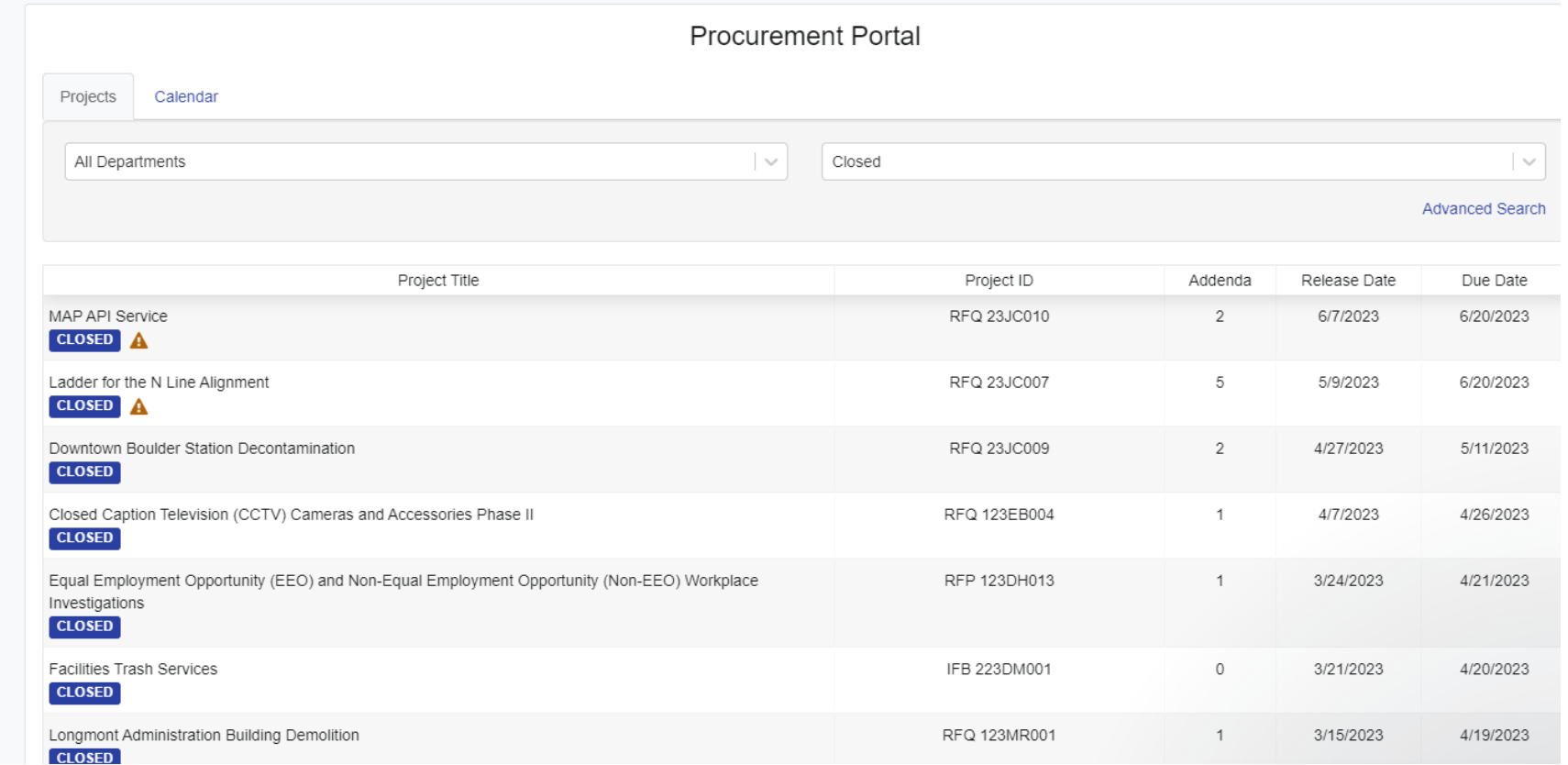

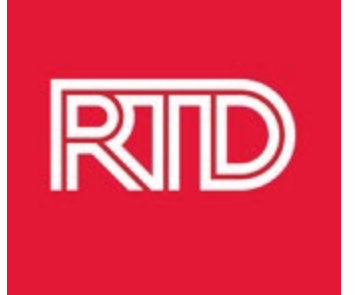

# **Register as a Vendor on OpenGov**

# Registration is easy and gives you access to OpenGov and RTD Solicitations within minutes!

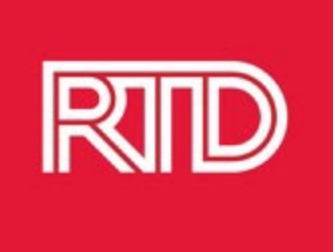

# **Why Should You Register as a Vendor on OpenGov?**

**Automatic Notifications**

**Instant Access**

**Ask Questions**

**Submit Solicitation Responses**

Receive notifications of advertised solicitations

Ability to access and download all solicitation documents at no charge Ask any questions you have about a solicitation online through OpenGov

Submit responses to solicitations through a secure online process

**See Solicitation "Followers"** View Vendor Analytics to see contractors that have "followed" a solicitation

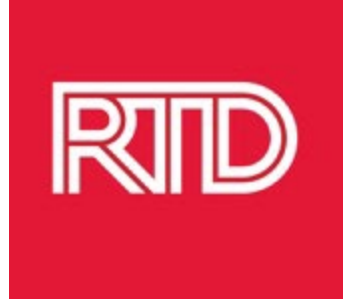

# **How to Register as a Vendor in OpenGov**

#### 1. Go to RTD's website at [www.RTD-Denver.com](http://www.rtd-denver.com/)

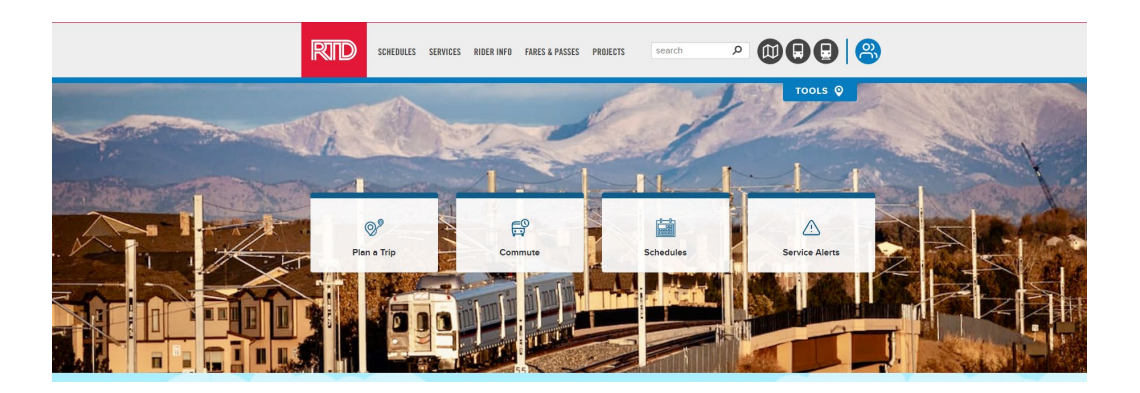

#### 2. Scroll to the bottom section of the main web page and click on Procurement Resources

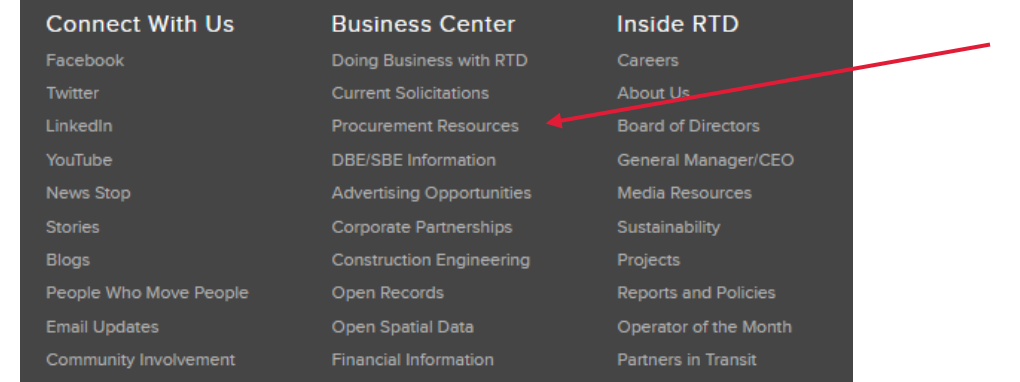

register as a vendor.

3. Click on "Register as a Vendor"

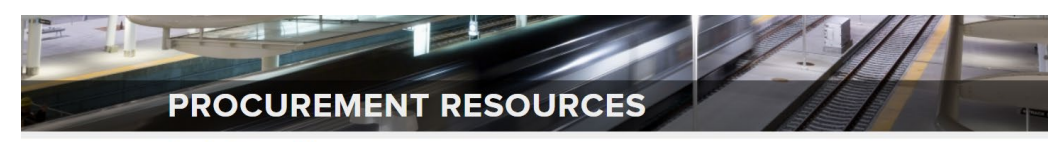

Home > Doing Business with RTD > Procurement Resources

#### **Notice To Vendors**

On February 28, 2023, RTD will be converting its solicitation management to OpenGov from QuestCDN. Solicitations issued prior to that date will continue to be located on the former "Current Solicitations" page on RTD's website found here: Current Solicitations. Once those solicitations are completed, the link to that page will be retired and all solicitations will be advertised and processed on this page.

#### **DOING BUSINESS WITH RTD**

To do business with RTD, please click on the link below to register as an RTD vendor through OpenGov. Vendor registration, downloading of solicitation documents, and submittal of responses are available at no charge.

#### **r As A Vendo**

#### **REGISTER WITH OPENGOV** Click here to register at no charge with OpenGov to receive notifications of current solicitation opportunities. Upon registration, you will receive an entry all from OpenGov with instructions to activate your account. **OPENGOV PROCUPEMEN** Sign up with just an Email! We'll send you an email to activate your account email@email.com Sign Up Already have an account? By clicking "Sign Up" you agree to our Terms and Privacy Policy.

4. Click on the "Click Here" link to go to OpenGov to

Note: The image on this page is a screenshot and not an active sign-up screen.

5. The active vendor registration page will have this banner at the top of the screen:

6. Enter your email address to begin creating a vendor account.

> **OPENGOV** PROCUREMENT

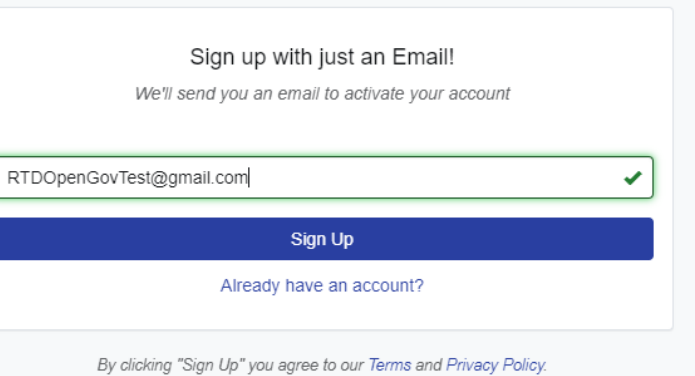

**OPENGOV** 

7. Confirmation of sign-up screen appears and OpenGov also sends an activation email.

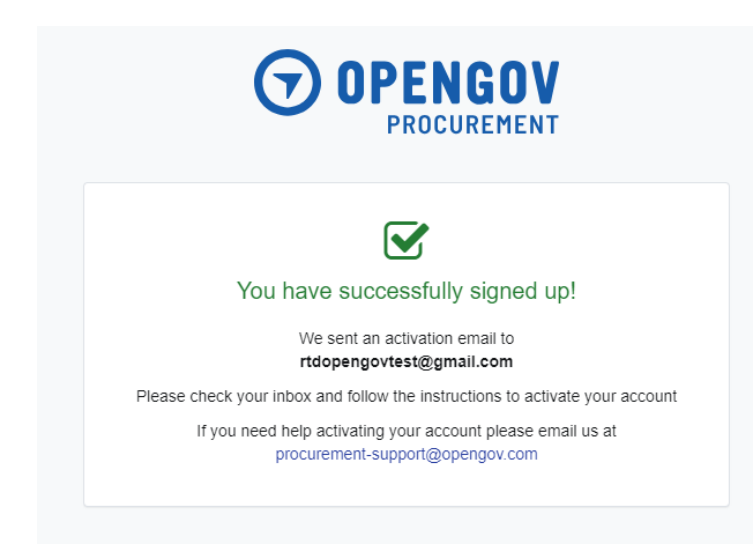

8. Open the OpenGov email and click on "Activate Account".

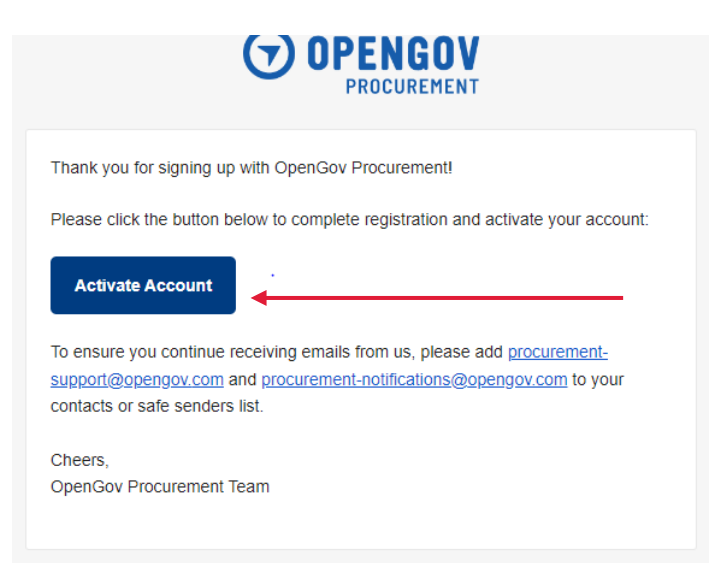

#### 9. Click on "Start" to set up you account.

#### Welcome to OpenGov Procurement!

We are excited to have you join! Let's set-up your account

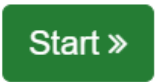

#### 10. Enter your information for **all** fields, then click on "next":

Account Information

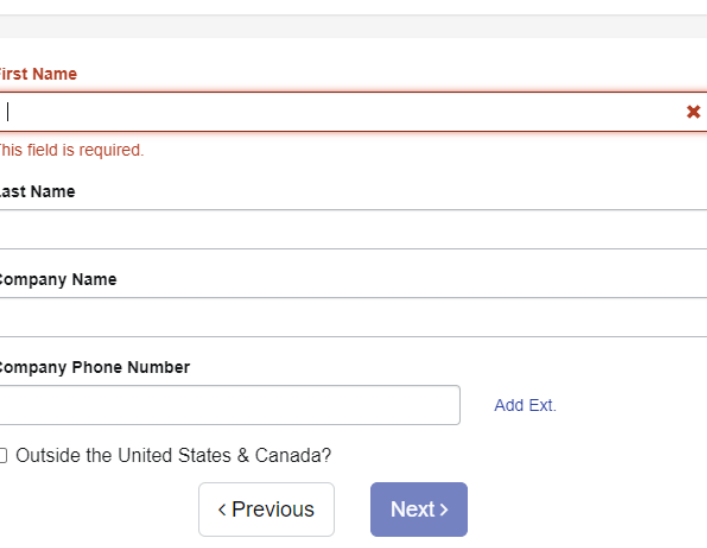

#### 11. Enter a password with at least 12 characters, then enter password again to confirm.

#### Set Password

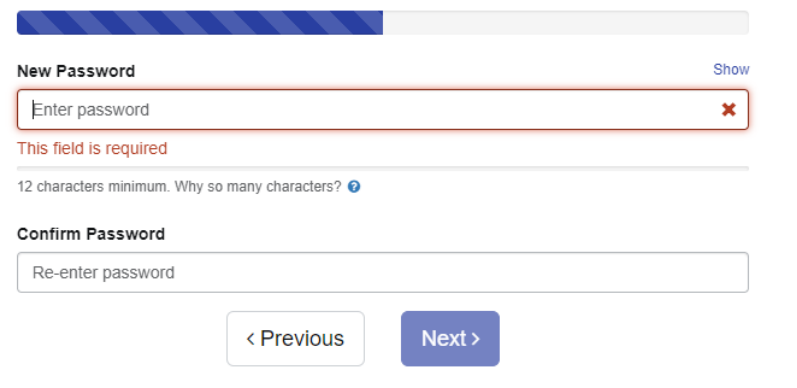

12. You will need to activate your account. Click on "Activate".

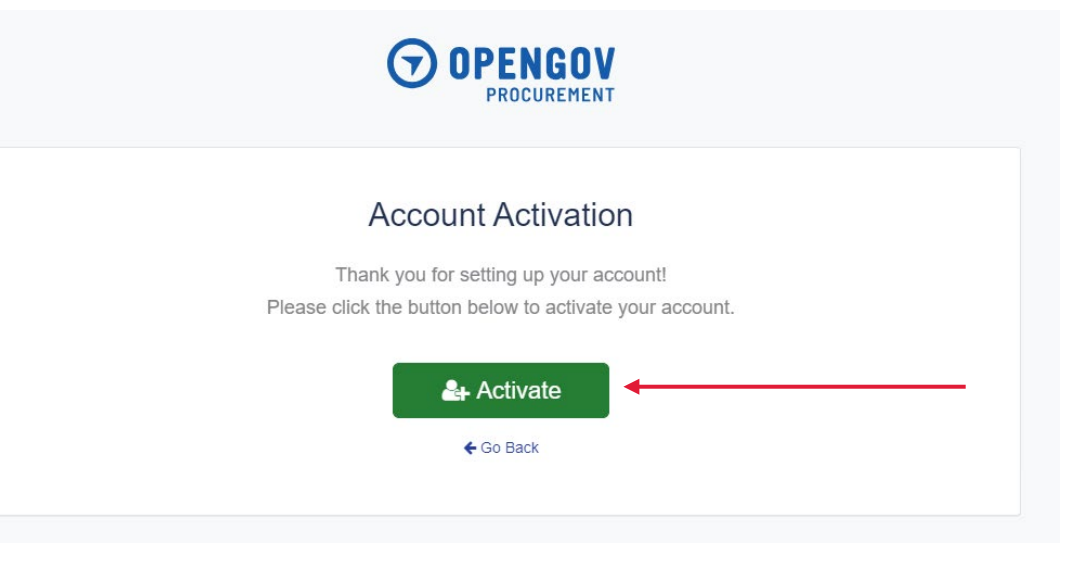

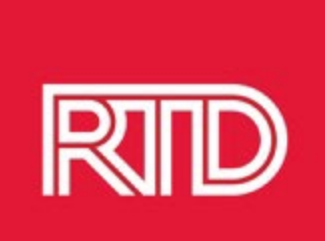

13. OpenGov will send you an email confirmation that you have completed your account registration. Follow the instructions to add OpenGov email addresses to your contacts or safe senders list.

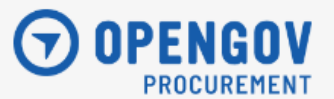

Thank you for completing account registration! Your account is confirmed and ready for use.

To ensure you continue receiving emails from us, please add procurementsupport@opengov.com and procurement-notifications@opengov.com to your contacts or safe senders list.

Cheers. OpenGov Procurement Team 14. When you login to OpenGov, a tutorial screen will pop up. Watch the Video Guides to learn about the OpenGov Procurement Vendor Portal.

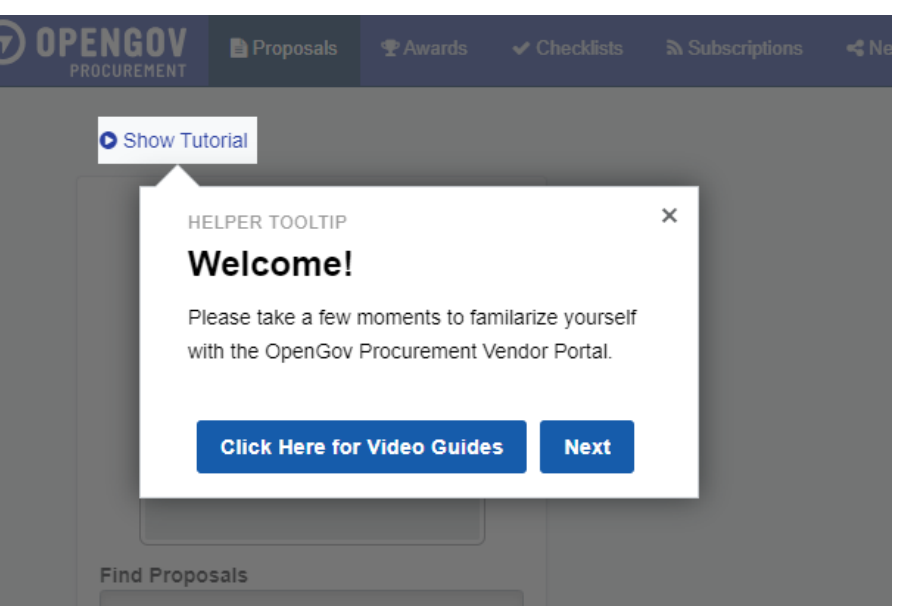

# Follow Solicitations in OpenGov

- Remember to follow all solicitations that you may be interested in and that your company can provide goods or services to help complete the work identified in the SOW
- When you follow a solicitation your company name, your name, and email address will then be shown on the "Follower's" list
- Appearing on the list will make it easy for prime contractors to contact you
- When you follow a solicitation, you will receive all notifications regarding that solicitation

# RTD How to Follow a Solicitation

- Click on a solicitation
- On the top right side of the screen, click on "Follow"

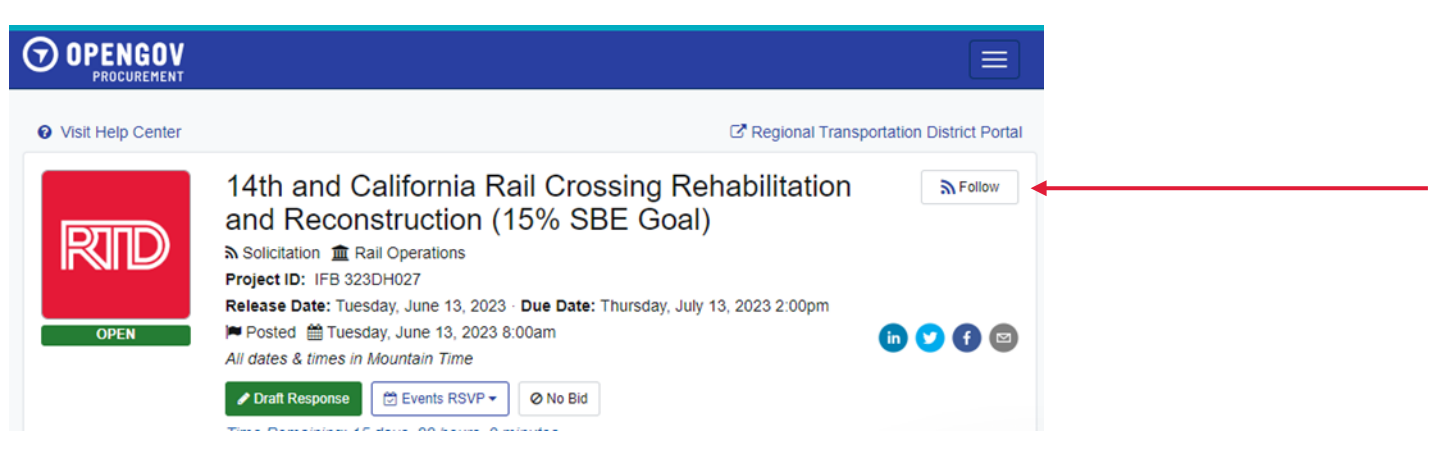

# How to Follow a Solicitation **RTD**

- Select Follow Designation from drop down menu (Prime Contractor or Subcontractor)
- Then click on Follow Project

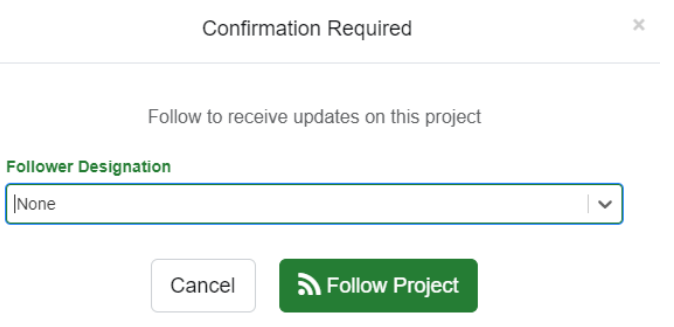

• A box will pop up on the bottom left screen that says "Following Project"

• On the upper right-hand side of the screen the blue box will now say "Following"

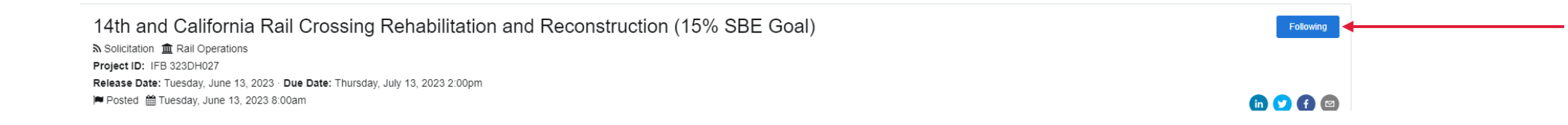

### **How to View Solicitation "Followers"**

- Contact prime contractors that have "followed" a solicitation on OpenGov that may be submitting a bid or proposal for RTD solicitations, especially those with an DBE/SBE goal to let them know of your interest in participating as a subcontractor.
- Offer your goods or services to the prime contractors to use your DBE/SBE certification status to assist in meeting the assigned goals.
- Ask Questions! Submit questions to the Procurement representative listed in the solicitation via OpenGov by the date and time listed for the Inquiry Period.
- Ensure that your proposal or bid includes all the required information and provides thorough responses to all listed requirements.

### **Advice from the Procurement Staff**

- Contact prime contractors that have "followed" a solicitation on OpenGov that may be submitting a bid or proposal for RTD solicitations, especially those with an DBE/SBE goal to let them know of your interest in participating as a subcontractor.
- Offer your goods or services to the prime contractors to use your DBE/SBE certification status to assist in meeting the assigned goals.
- Ask Questions! Submit questions to the Procurement representative listed in the solicitation via OpenGov by the date and time listed for the Inquiry Period.
- Ensure that your proposal or bid includes all the required information and provides thorough responses to all listed requirements.

### **Advice from the Procurement Staff**

- Do not wait until the "last minute" to contact a prime or to submit your bid or proposal. Rushed responses often result in errors and missing information. Plan ahead to submit your bid/proposal on time.
- **For RTD solicitations with an DBE/SBE goal, bidders or proposers must** make good faith efforts to meet the goal listed in the solicitation documents. All DBE/SBE Enclosures need to be submitted.

Ensure that you thoroughly read all DBE/SBE contract requirements.

**Provide pricing that you know to be competitive.** 

### **Advice from the Procurement Staff**

Tips for working with Prime Contractors:

- **Promptly provide information (Company info, pricing, etc.)**
- **EXT** Contact prime contractors early so they have time to consider working with you
- **Follow-up with prime contractors**
- Be available for questions, clarification, pricing, or other information
- Ensure that the work and/or products you provide are timely, efficient, and meet all requirements.

### **Procurement Staff Availability and Contact Information**

- **Perocurement Staff is available from 8am**  $-$  **4pm, Monday**  $-$  **Friday.**
- The Purchasing Help email address is: purchasing.help@rtd-Denver.com.
- **The best way to contact a procurement agent is through email.**
- **Procurement contact information is always included in advertised** solicitations.